### Online Change of Grade Quick Guide

#### Online Change of Grade Quick Guide - For Instructors

- Login to MyCoyote and select Faculty Center
- Select the term/year that requires a grade change
- Click the Grade Roster icon for the class that requires a grade change

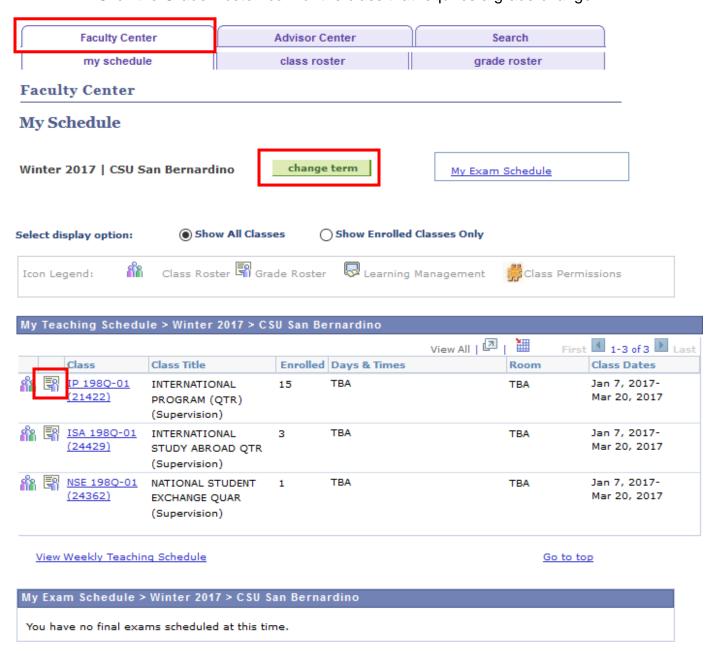

Go to top

Click the Change Grade button for the appropriate student

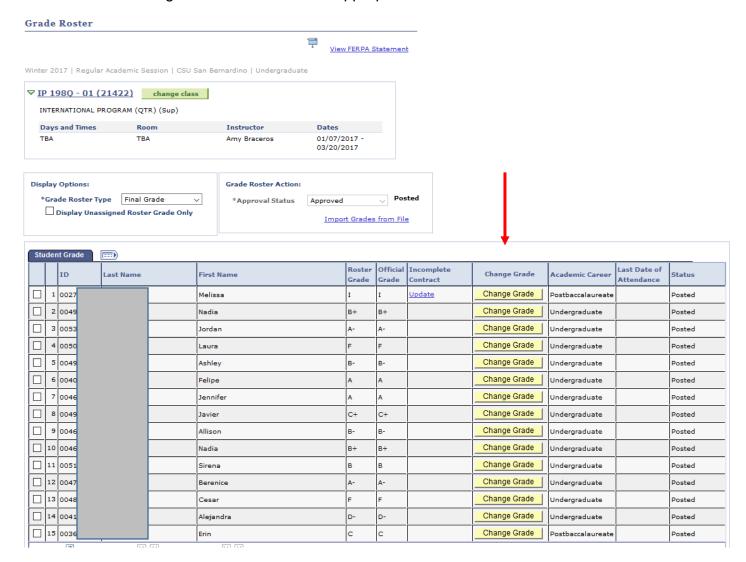

 Note: If you click on the Change Grade button and "nothing" seems to happen, you need to go into your internet settings and allow pop-ups. Once you have allowed popups, click on the Change Grade button again and the form should pull up into a new window for submission.

- The Change of Grade Request will populate the page
- Enter the "To" grade
- Select a Reason Code
   Note A Reason for Change is required if "Other" is selected
- Select Submit

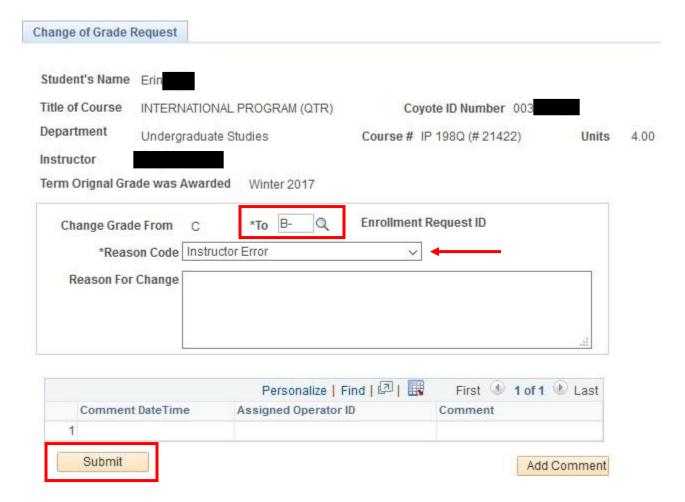

• If the grade is being changed from an "I" (incomplete), a date of completion is necessary before the Grade Change can be submitted

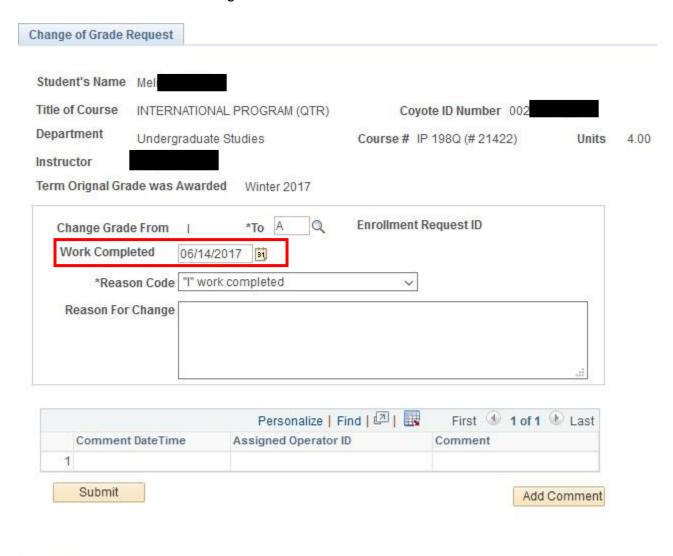

- Save

- Once you select Submit, the Level 1 Approver will be contacted via email that a change of grade is waiting for his/her review
  - o Level 1 Approver Dean, Chair or Coordinator
  - Level 2 Approver Office of the Registrar

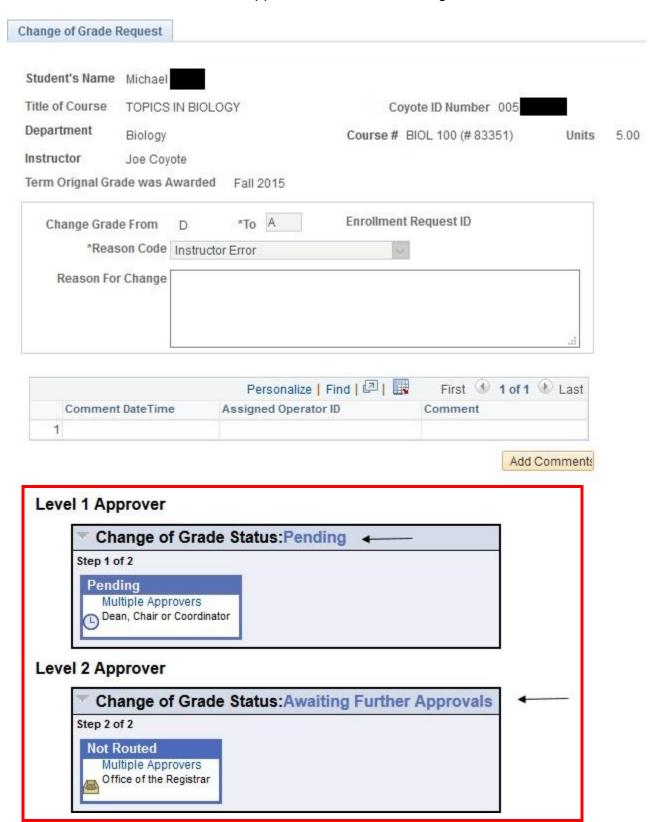

 Once the Grade of Change has been approved by the Level 1 Approver, the Level 2 Approver will be contacted via email that a Grade Change is waiting final processing

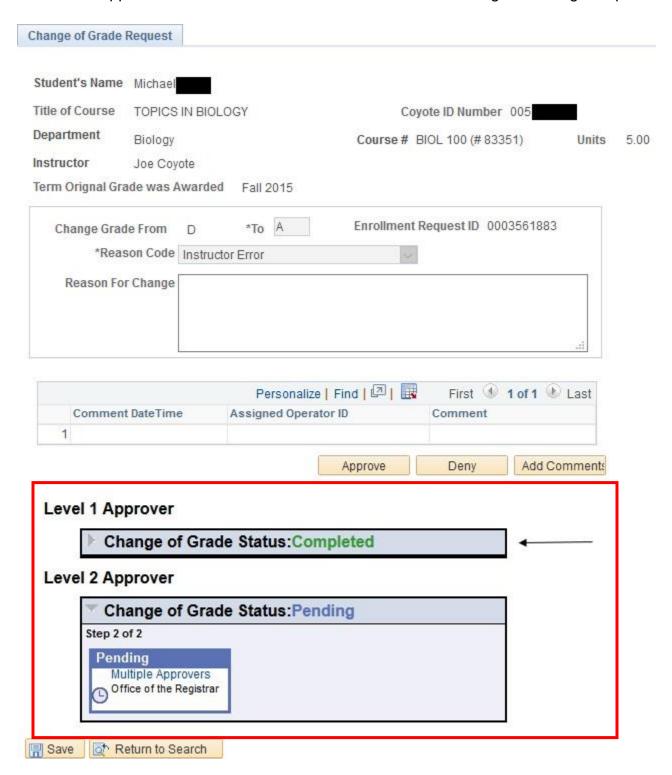

 Once the Change of Grade request has been approved by both the Level 1 and Level 2 Approvers, the grade will be programmatically changed in PeopleSoft

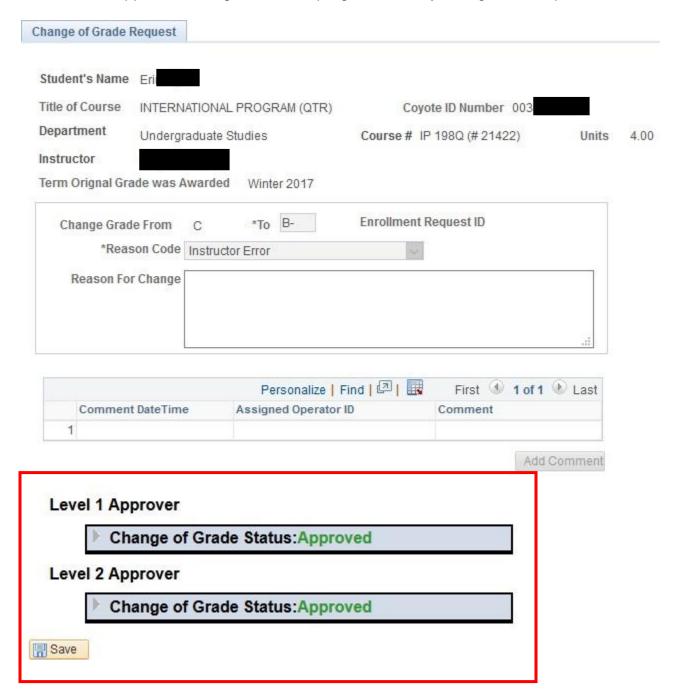

• If the Change of Grade is denied at any stage, a reason for the denial is required

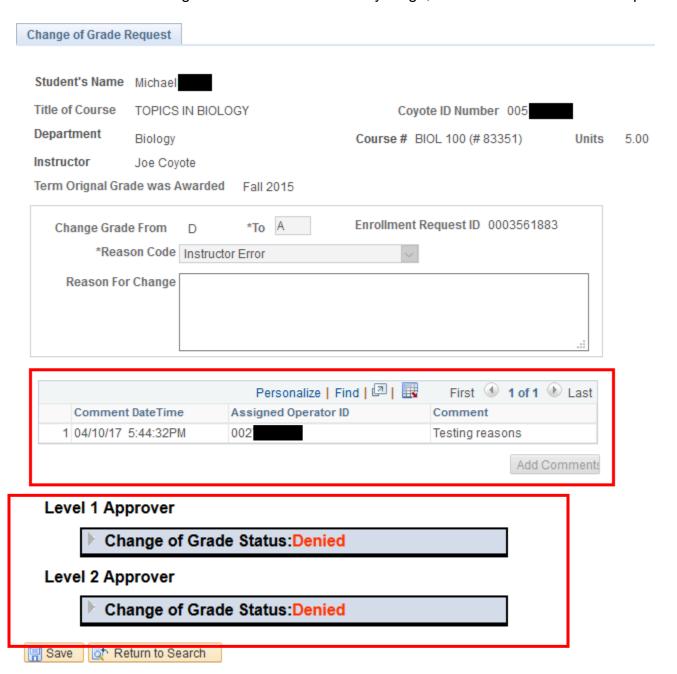

#### Online Change of Grade Quick Guide - For Approvers

After receiving "A Grade Change is Waiting Your Review" email, click on Worklist (seen in ultra-tiny font) from either your Faculty Center as illustrated in screenshot #1 #1 Favorites → Main Menu → > Self Service → > Faculty Center → > My Schedule ORACLE" Amy Braceros Faculty Center Advisor Center my schedule class roster grade roster Faculty Center My Schedule Spring 2016 | CSU San Bernardino change term My Exam Schedule Select display option: 

Show All Classes Show Enrolled Classes Only Icon Legend: Roster Grade Roster Learning Management My Teaching Schedule > Spring 2016 > CSU San Bernardino | Class | Class Title | Enrolled Days & Times | Reconstruction | Reconstruction | Reconstruction | Reconstruction | Reconstruction | Reconstruction | Reconstruction | Reconstruction | Reconstruction | Reconstruction | Reconstruction | Reconstruction | Reconstruction | Reconstruction | Reconstruction | Reconstruction | Reconstruction | Reconstruction | Reconstruction | Reconstruction | Reconstruction | Reconstruction | Reconstruction | Reconstruction | Reconstruction | Reconstruction | Reconstruction | Reconstruction | Reconstruction | Reconstruction | Reconstruction | Reconstruction | Reconstruction | Reconstruction | Reconstruction | Reconstruction | Reconstruction | Reconstruction | Reconstruction | Reconstruction | Reconstruction | Reconstruction | Reconstruction | Reconstruction | Reconstruction | Reconstruction | Reconstruction | Reconstruction | Reconstruction | Reconstruction | Reconstruction | Reconstruction | Reconstruction | Reconstruction | Reconstruction | Reconstruction | Reconstruction | Reconstruction | Reconstruction | Reconstruction | Reconstruction | Reconstruction | Reconstruction | Reconstruction | Reconstruction | Reconstruction | Reconstruction | Reconstruction | Reconstruction | Reconstruction | Reconstruction | Reconstruction | Reconstruction | Reconstruction | Reconstruction | Reconstruction | Reconstruction | Reconstruction | Reconstruction | Reconstruction | Reconstruction | Reconstruction | Reconstruction | Reconstruction | Reconstruction | Reconstruction | Reconstruction | Reconstruction | Reconstruction | Reconstruction | Reconstruction | Reconstruction | Reconstruction | Reconstruction | Reconstruction | Reconstruction | Reconstruction | Reconstruction | Reconstruction | Reconstruction | Reconstruction | Reconstruction | Reconstruction | Reconstruction | Reconstruction | Reconstruction | Reconstruction | Reconstruction | Reconstruction | Reconstruction | Reconstruction | Reconstruction | Reconstruction | Reconstruction | Reconstruction | Reconstruction | Reconstruction | Reconstru 1-3 of 3 Or from the administrative pages in PeopleSoft as illustrated in screenshot #2 Favorites ▼ Main Menu ▼ ORACLE! My Favorites
 CSU SA Baseline
 SB Custom ▶ Self Service Manager Self Service
 Workforce Administration
 Global Payroll & Absence Mgmt
 Workforce Monitoring Workforce Monitoring
Campus Community
Student Admissions
Records and Enrollment
Curriculum Management
Student Financials Academic Advisement Set Up HRMS Set Up HRMS
Set Up SACR
Worklist
Tree Manager
Reporting Tools
CSU Security Reports
PeopleTools

- The Worklist Items that require your review will be listed
- Each line represents a unique change of grade request with a student's ID and name indicated
- Click a link

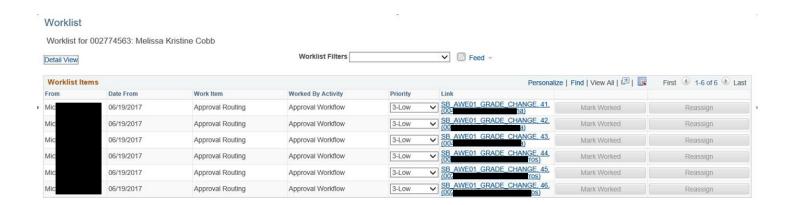

- The student's Change of Grade will populate your page
- Click Approve or Deny a comment will be required if the request is denied
- If approved, the link will be removed from your Worklist and the Records Office will be notified for final processing
- Click Worklist to access additional requests

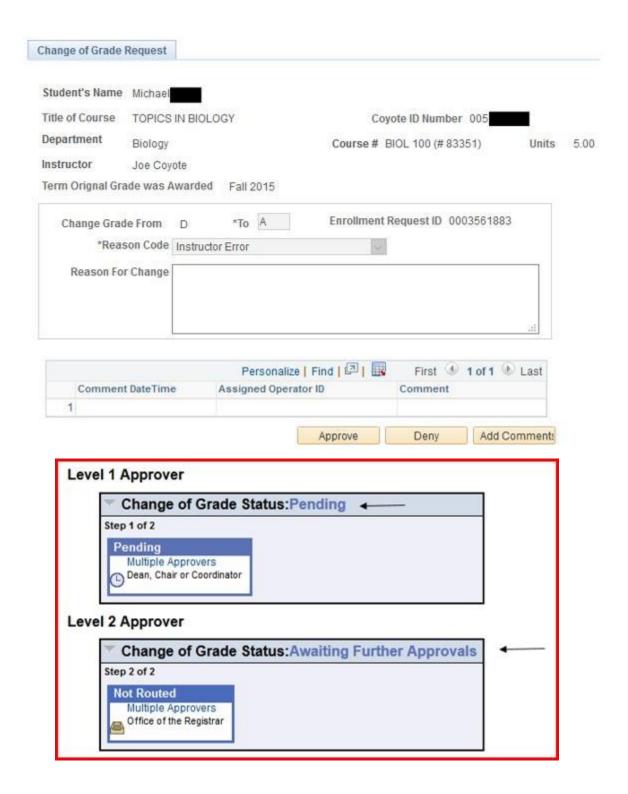

#### Online Change of Grade Quick Guide - For Support Staff

- Support Staff in each department will have access to see the status of a Change of Grade
  - o Level 1 Approver Dean, Chair or Coordinator
  - Level 2 Approver Office of the Registrar
- Navigate to: Main Menu > SB Custom > SB SA Custom Menu > SB AWE > SB AWE Use
   > SB Grade Change Inquiry
- Search by Empl ID or Term and Class Nbr.

#### **SB Grade Change**

Enter any information you have and click Search. Leave fields blank for a list of all values.

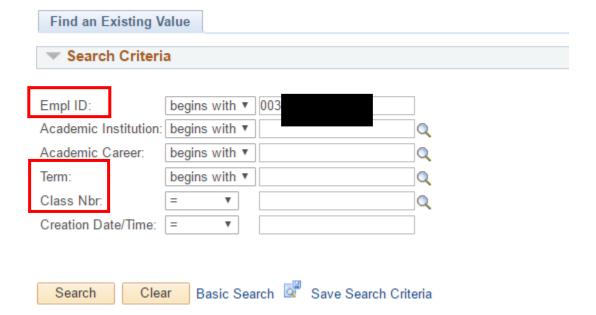

#### Change of Grade Request

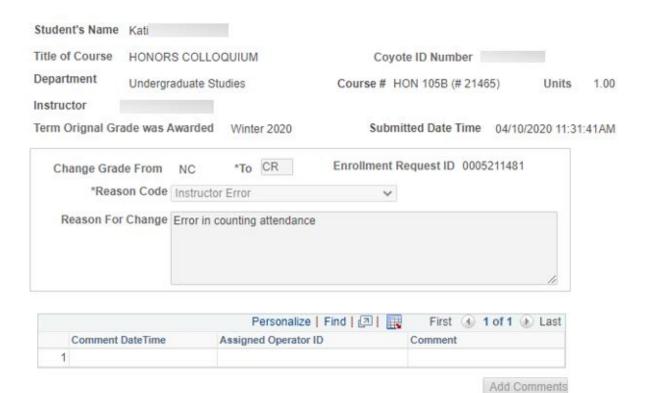

## Level 1 Approver

Change of Grade Status: Approved

# Level 2 Approver

Change of Grade Status: Approved

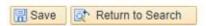